# CHAPTER 1

# **DATA VALIDATION**

**InFocus** 

WPL\_A813

There is a saying in computer circles: garbage in, garbage out.

One of your primary concerns with your system should be to ensure that, to the best of your ability, you'll always have accurate and relevant information in the system. The saying above is generally correct when it comes to databases – you won't be able to produce meaningful information from the database if the data that is entered into it in the first place isn't worth a pinch of salt.

That is why in good database software, such as Microsoft Access, there are plenty of little features and facilities that can help to reduce the likelihood of incorrect data entering the system. Access allows you to make changes to the *field properties* of a table. *Properties* are attributes that control the way that an object either works or looks. There are several field properties that can be used to check what has been typed and to restrict errors and unwanted data being entered into the table.

Ensuring the accuracy of the data is known as *validation* and is an important aspect of any system design.

### In this session you will:

- ✓ learn how to assign default values to a field
- ✓ learn how to enter validation rules for a field
- ✓ learn how to validate numbers
- ✓ learn how to set fields as required.
- ✓ learn how to work with validations.

# **ASSIGNING DEFAULT VALUES**

With some fields it's easy to anticipate what data would normally be entered into them. When this occurs you can **assign a default value** that automatically appears in the field whenever a

new record is accessed. In our *Employees* table most new employees are full time and work a 35 hour week. These values can be made the default value when new records are created in the table.

#### 1 Description Try This Yourself: Records the employee number FirstName Text Records the employee's first name LastName Records the employee's family name Before starting this exercise Records the employee's department Records the employee's phone number Department Text you MUST open the file A813 Started Date/Time Records the employee's starting date Data Validation 1.accdb... DateOfBirth Date/Time Records the employee's date of birth Records employment status Records the normal weekly hours FullTime Yes/No WeeklyHours Number Right-click on the *Employees* Records the employee's annual salary Salary Currency Comments Records comments about the employee table in the Navigation pane, then select **Design View** to Field Properties General Lookup see the table in Design View Field Size Field Size Format Input Mask Caption Default Value Validation Rule Validation Text Required Allow Zero Length Indexed Unicode Compression IME Mode IME Sentence Mode Smart Tags Click on WeeklvHours to display its Field Properties A field name can be up to 64 characters long including spaces. Press F1 for help on field Click in **Default Value**, type 35 No Yes Yes (No Duplicates) Yes No Control and press Enter 35 hours will now be the default value for all new records created in the table... Field Properties General Lookup Click on the Fulltime field in Field Size Long Integer the top part of the window to Format Decimal Places display its *Field Properties* Input Mask Caption Double-click on 0 in Default Default Value Value, type Yes, then press Validation Rule Validation Text Enter Required No Indexed No All new employees will appear Smart Tags Text Align General as Fulltime as a default... Click on Save I in the Quick Access Toolbar to save the Field Properties 5 design changes General Lookup Format Yes/No Click on **Close** x at the right Caption Default Value Yes of the table to close it Validation Rule ... Validation Text Text Align

### For Your Reference...

To assign default values to fields:

- 1. Open the table in Design View
- 2. Click on the desired field
- 3. Click in the **Default Value** property and type the appropriate value

### Handy to Know...

 If you want to show the current date in a date field as a *Default Value*, type the function *Date()* into the *Default Value* property of the field. This will show the system date (that is, the current date) in all new records.

## **VALIDATION RULES AND TEXT**

**Validation rules** are instructions to Access to tell it what data to accept and what data to reject when the user types something into a field. For example, you can use validation rules to ensure

that new employees are older than 18 years, that salaries are between a specific amount, and the like. Rules are generally entered as formulas, which in Access are known as **expressions**.

### Try This Yourself:

File

Continue using the previous file with this exercise, or open the file A813 Data Validation 2.accdb...

- Right-click on the *Employees* table in the *Navigation* pane and select **Design View**
- Click on **DateOfBirth** to display its **Field Properties**
- Click in Validation Rule
  and type <=Date()(365.25\*18) then press Enter
  to move to Validation Text
- Type Employee must be 18 years or older then press Enter
- Click on Save in the Quick Access Toolbar to save the design changes

You will now be asked if you wish to test the rule against existing records...

- 6 Click on [Yes] to test all of the records
- 7 Click on **Close** x to close the table

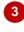

|                   | Field Properties     |  |  |
|-------------------|----------------------|--|--|
| General Lookup    |                      |  |  |
| Format            | Medium Date          |  |  |
| Input Mask        |                      |  |  |
| Caption           |                      |  |  |
| Default Value     |                      |  |  |
| Validation Rule   | <=Date()-(365.15*18) |  |  |
| Validation Text   |                      |  |  |
| Required          | No                   |  |  |
| Indexed           | No                   |  |  |
| IME Mode          | No Control           |  |  |
| IME Sentence Mode | None                 |  |  |
| Smart Tags        |                      |  |  |
| Text Align        | General              |  |  |
| Show Date Picker  | For dates            |  |  |
|                   |                      |  |  |
|                   |                      |  |  |

In Access, dates are converted to numbers – every day has its own sequential number. The Date() function returns the number for the current date. The formula above says that the number for the date entered by the user must be earlier than the number for today less the number for the day 18 years (365.25\*18) from today.

For instance, let's say the number for today is 84,356. Eighteen years ago, the number would have been 77,781 (84,356 less 6575). Therefore the number for the date that the user enters must be less than this to ensure the employee's age is 18 or older.

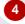

| Format            | Medium Date                        |  |
|-------------------|------------------------------------|--|
| Input Mask        |                                    |  |
| Caption           |                                    |  |
| Default Value     |                                    |  |
| Validation Rule   | <=Date()-(365.15*18)               |  |
| Validation Text   | Employee must be 18 years or older |  |
| Required          | No                                 |  |
| Indexed           | No                                 |  |
| IME Mode          | No Control                         |  |
| IME Sentence Mode | None                               |  |
| Smart Tags        |                                    |  |
| Text Align        | General                            |  |
| Show Date Picker  | For dates                          |  |

### For Your Reference...

To assign a validation rule to a field:

- 1. Open the table in **Design View**
- 2. Click on the field
- 3. Click in the *Validation Rule* property and type the rule as an expression (formula)

### Handy to Know...

 The Validation Text appears when the user types a value in the field that doesn't match the expression. In our example above, if the user types a date that the expression calculates makes the employee younger than 18, the text will appear in a box on the screen and the user must correct the date.

## **VALIDATING NUMBERS**

Validation rules for fields are entered into field properties as a formula, known as an expression. *Numbers are usually validated* in terms of a *range* – for example, the number entered by the

user has to be greater than, or less than, or equal to a specific value. These expressions are usually entered using *operators* that represent greater than and less than.

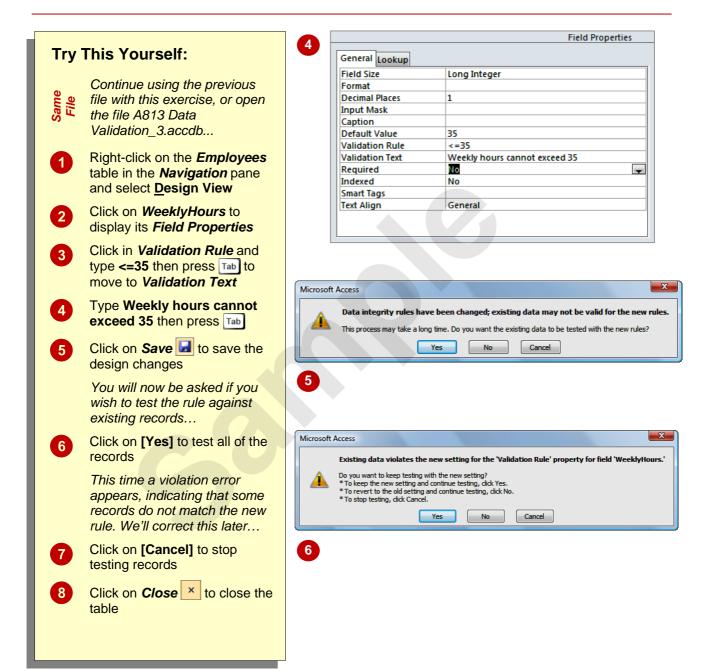

### For Your Reference...

To validate numbers:

- 1. Open the table in **Design View**
- 2. Click on the desired field
- 3. Click in the *Validation Rule* field property and type the rule as an expression (formula)

### Handy to Know...

- Common operators used in formulas are:
  - < less than
  - <= less than or equal to</p>
  - > greater than
  - >= greater than or equal to
  - = equal to, and
  - <> not equal to

# **SETTING REQUIRED FIELDS**

There will usually be one or more fields in a table which absolutely must have a value whenever a record is entered. In our *Employees* table, each employee must have an employee number. We

can also **set other fields as required** using the **Required** field property. This will ensure that an entry is made into these fields whenever a new record is created in the table.

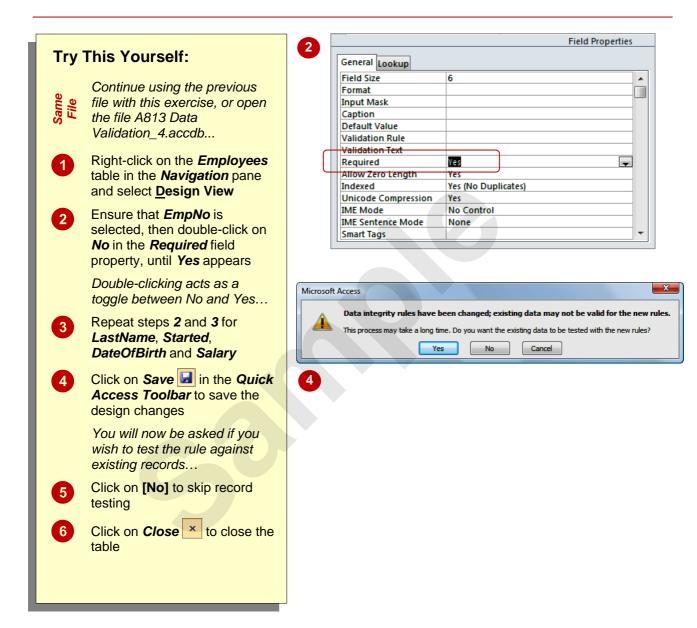

### For Your Reference...

To mark a field as required:

- 1. Open the table in Design View
- 2. Click on the desired field
- 3. Double-click on the current value in the **Required** field property until **Yes** appears

### Handy to Know...

 You can mix and match field properties to achieve rock solid data entry. For example, you can mark a field as required to ensure that something is entered, and then create a validation rule to ensure it is entered correctly.

## **WORKING WITH VALIDATIONS**

It is a good idea to thoroughly *test the validations* that you enter into a table to ensure that they work as anticipated. This also helps you to understand how your user will see the system,

especially the various error messages that you have created as *Validation Text*. It is important that the messages accurately reflect the *Validation Rules* and how to satisfy them.

### Try This Yourself:

Continue using the previous file with this exercise, or open the file A813 Data
Validation 5.accdb...

- Double-click on the *Employees* table in the *Navigation* pane to open it
- Click on the **New record**button at the bottom of the screen to start a new record
- Type the details as shown, pressing Tab after each, to move to the next field
- Ensure that you are in the **DateOfBirth** field, then type **10/9/07** and press Tab

Because this makes the employee younger than 18, a validation text message will appear...

- Click on [OK], then doubleclick on 07 in the date, type 87 and press Tab until you reach Salary
- Type **27000** then click on another record to save the new record
- 7 Click on **Close** x to close the table

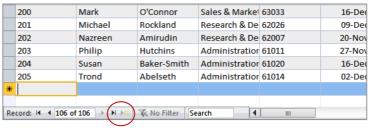

2 Click on the New (blank) record button to create a new record

3 EmpNo: 208
FirstName: Fred
LastName: Smith
Department: Administration
PhoneNo: 64705
Started: 04/04/03

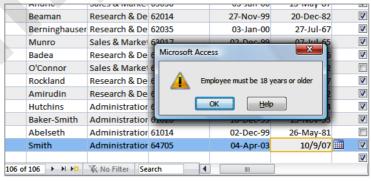

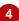

### For Your Reference...

To work with validations:

- Open the table in *Datasheet View* and create a new record
- 2. Enter data into the fields correct errors as they are notified to you

### Handy to Know...

The trickiest validation is the Required
property. If you leave a required field empty
you will only be notified when you move off
the record – this is when Access attempts to
save the record and discovers that
something that is required has been missed.

### **CHAPTER 2**

# **FORMATTING TABLES**

**InFocus** 

WPL\_A815

**Formatting** refers to the process of changing the appearance of something, usually so that it is more pleasing or easier to read.

The default formatting for tables in Access is rather pedestrian. Fortunately Access provides a number of tools for formatting tables including changing the gridlines between columns and rows, shading the background of cells, and changing fonts and font colours.

Since tables can be easily printed, formatting a table provides a quick and efficient way of creating and printing simple reports of the data.

### In this session you will:

- ✓ learn how to change the width of table columns
- ✓ learn how to format cells in a table
- ✓ learn how to change the fonts used in a table
- ✓ learn how to move fields in a table
- ✓ learn how to freeze and unfreeze columns in a table
- ✓ learn how to hide columns in a table
- ✓ learn how to unhide columns in a table that have been hidden.

## **CHANGING COLUMN WIDTHS**

Often you will find that the width of a column in **Datasheet** view is not appropriate for the data in the field. Either the column is too small and you can't see the data, or the column is unnecessarily

wide. Access allows you to **change the width of a column**. You can use the **Ribbon** command for a precise sizing or you can drag the column heading using the mouse.

### **Try This Yourself:**

- Before starting this exercise you MUST open the file A815 Formatting Tables\_1.accdb...
- Double-click on the Employees table to open it
- Click on any LastName field
- On the *Home* tab of the *Ribbon*, click on *More* in the *Records* group, and select <u>Field Width</u> to display the *Column Width* dialog box
- Type 20 and click on [OK] to widen the *LastName* column
- Move the mouse pointer between the *FirstName* and the *LastName* headers, then click and drag right until the *FirstName* field is about half as wide again
- Move the mouse pointer to the border between *Department* and *PhoneNo*, then double-click to perform a best fit on the *Department* column
- Click on Save I in the Quick Access Toolbar to save the design changes
- 8 Click on **Close** x to close the table

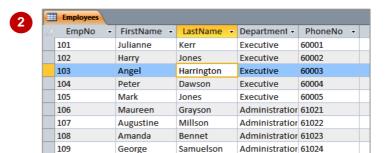

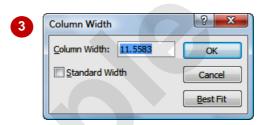

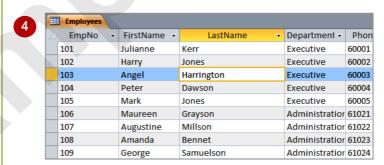

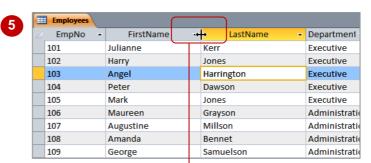

Positioned between two column headers, the pointer changes to a double-headed arrow...

### For Your Reference...

To adjust table column widths:

Click in the column, then click on *More* in the *Records* group, and select Field Width

#### OR

1. Drag the field name border to change width

### Handy to Know...

- To retain the changes to layouts you must save them by clicking on Save in the Quick Access Toolbar.
- Changing the width of a column on screen doesn't change the field size property – the field size determines how much data can be placed in a field.

# FORMATTING CELLS IN THE TABLE

Access provides a number of options for changing things such as the grid lines displayed in the table, the background colours of cells, the alternate background colours of cells and much more. *Formatting cells in the table* is achieved using the various commands on the *Ribbon*, or through the options in the *Datasheet Formatting* dialog box.

### Try This Yourself:

- Continue using the previous file with this exercise, or open the file A815 Formatting Tables 2.accdb...
- Double-click on the Employees table to open it
- On the *Home* tab of the *Ribbon*, click on the dialog box launcher in the *Text*Formatting group
- Click on the options in *Cell Effect* and observe the changes in the *Sample* when done, click on *Flat*
- 4 Click on the drop arrow 

  ✓ for

  Alternate Background

  Colour and click on Maroon 2
- Click on *Horizontal* and *Vertical* in *Gridlines Shown* until they both appear ticked
- 6 Click on the drop arrow for Gridline Colour and click on Green
- Click on [OK] to apply the changes
- 8 Click on Save II in the Quick Access Toolbar to save the design changes
- 9 Click on **Close** x to close the table

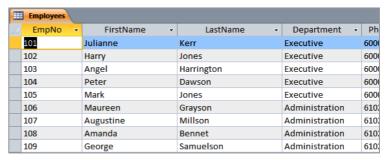

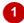

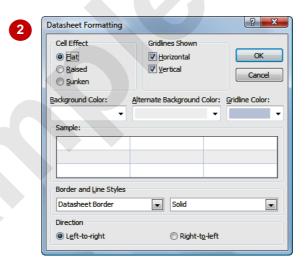

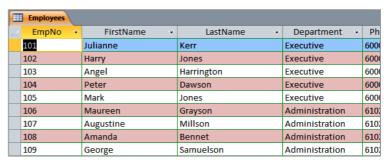

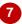

### For Your Reference...

To change cell formatting:

- Click on the dialog box launcher in the Font group
- 2. Change the effects as desired
- 3. Click on [OK]

### Handy to Know...

 Unlike a spreadsheet application such as Microsoft Excel, you can't change individual cells. In Access, formatting a table is all or nothing.

# **CHANGING FONTS**

Access uses a set of standard fonts to display your data in a Datasheet – but, hey, it doesn't have to. You can *change the font* and apply virtually any font installed on your computer to

the data in a Datasheet. You can increase or decrease the font sizes, apply coloured fonts, and much more. Most importantly, make sure you use a font that is easy to read for accuracy's sake.

### Try This Yourself:

- Continue using the previous file with this exercise, or open the file A815 Formatting Tables 3.accdb...
- Double-click on the Employees table to open it
- Click on the drop arrow for **Font Colour** to display a palette of colours
- Click on *dark blue* to change the colour of the fonts to dark blue
- Click on the drop arrow for **Font Size** and click on **14** to increase the font size

Oops, a little overwhelming...

Click on the drop arrow for Font Size and click on 9 to decrease the font size

Hmm, now it's underdone...

- 6 Click on the drop arrow for Font Size and click on 11 to increase the font size
- Click on **Save** design changes
- 8 Click on **Close** x to close the table

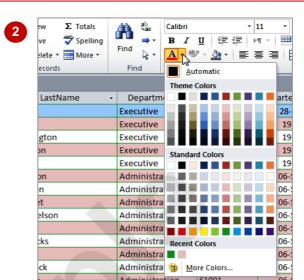

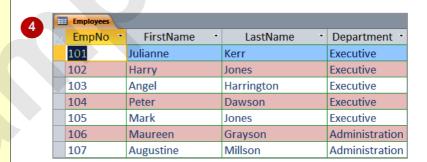

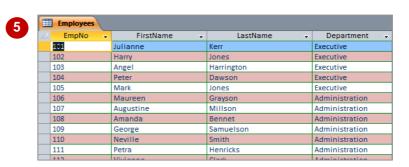

### For Your Reference...

To *change* the *fonts* in a table:

- Click on the respective drop arrows in the Ribbon for the Font, Font Size, and Font Colour commands
- 2. Click on the appropriate option

### Handy to Know...

 There are a myriad of possibilities available with the font formatting options. However, sometimes just keeping the defaults is the most pleasing to the eye – don't go overboard with gawdy fonts and colours unless you are really trying to make a statement.

# MOVING COLUMNS IN A TABLE

The order in which columns are presented in a table is determined by the order in which fields were defined in the *design* of the table. While these positions may have made sense when the

table was designed, they may be inappropriate for viewing the data in a table. You can alter the column positions in a table and **move columns** around by dragging.

### Try This Yourself:

- Continue using the previous file with this exercise, or open the file A815 Formatting Tables\_4.accdb...
- Double-click on the **Employees** table to open it
- Click on the *LastName* field header to select the entire column
- Move the mouse pointer to the bottom of the field name until the pointer changes to a 4-headed arrow this is the *move* pointer
- Hold down the left mouse button and drag left until a thick line appears to the left of the *FirstName* column
- Release the mouse button to reposition the **LastName** column
- 6 Click on **Save** to save the design changes
- 7 Click on **Close** x to close the table

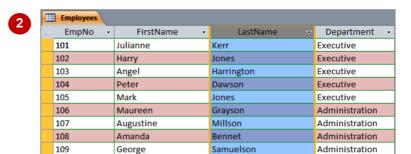

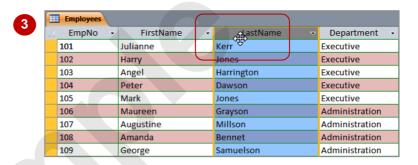

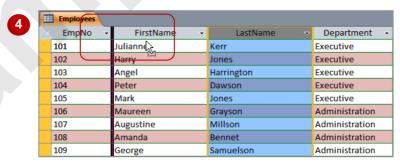

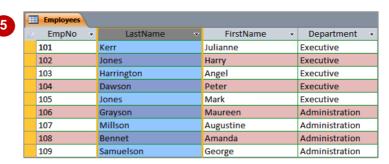

### For Your Reference...

To move a field in a table:

- Click on the column header of the field to select it.
- 2. Drag the column to the desired location

### Handy to Know...

 Dragging field headers in a table does not alter the position of fields in the table structure when viewed in **Design** view.

# FREEZING COLUMNS IN A TABLE

2

When you have a table that contains many fields, chances are that as you scroll right through the table, the information in the fields at the left will disappear because the screen is not wide

enough to display all of the data. This can be annoying, particularly if there is *reference point data* in the left fields. You can *freeze columns in a table*, thereby keeping fields locked on the screen.

### Try This Yourself:

Same

Continue using the previous file with this exercise, or open the file A815 Formatting Tables 5.accdb...

- Double-click on the *Employees* table to open it
- Click on the *EmpNo* header, hold down Shift and click on the *LastName* header to select both fields
- On the *Home* tab of the *Ribbon*, click on *More* in the *Records* group, then click on Freeze Fields

The selected fields will now be locked on the screen...

Using the horizontal scroll bar, scroll right until WeeklyHours appears next to LastName

Let's unfreeze the fields again...

- Click on *More* and click on **Unfreeze** All Fields
- 6 Click on **Save** to save the design changes
- 7 Click on **Close** to close the table

| <b>Employees</b> |         |            |             |                |  |  |  |
|------------------|---------|------------|-------------|----------------|--|--|--|
| /                | EmpNo 🔻 | LastName ▼ | FirstName - | Department -   |  |  |  |
|                  | 101     | Kerr       | Julianne    | Executive      |  |  |  |
|                  | 102     | Jones      | Harry       | Executive      |  |  |  |
|                  | 103     | Harrington | Angel       | Executive      |  |  |  |
|                  | 104     | Dawson     | Peter       | Executive      |  |  |  |
|                  | 105     | Jones      | Mark        | Executive      |  |  |  |
|                  | 106     | Grayson    | Maureen     | Administration |  |  |  |
|                  | 107     | Millson    | Augustine   | Administration |  |  |  |
|                  | 108     | Bennet     | Amanda      | Administration |  |  |  |
|                  | 109     | Samuelson  | George      | Administration |  |  |  |

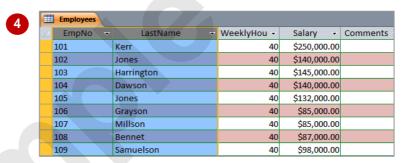

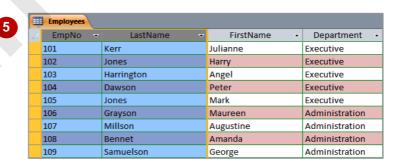

### For Your Reference...

To *freeze columns* in a table:

- 1. Select the column(s) to freeze
- 2. Click on *More* in the *Records* group, and click on <u>Freeze</u>

### Handy to Know...

 You can only freeze columns that are next to one another. If you wish to freeze a column further to the right you will need to drag it left so that it is moved to the left of the screen.